## Xerox® WorkCentre® 7220 / 7225 **Steuerpult**

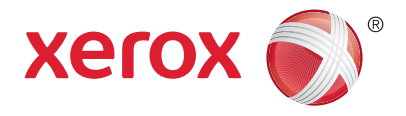

Der Leistungsumfang kann gerätespezifisch variabel sein. Nähere Informationen zu Funktionen und Einstellungen sind dem *Benutzerhandbuch* zu entnehmen.

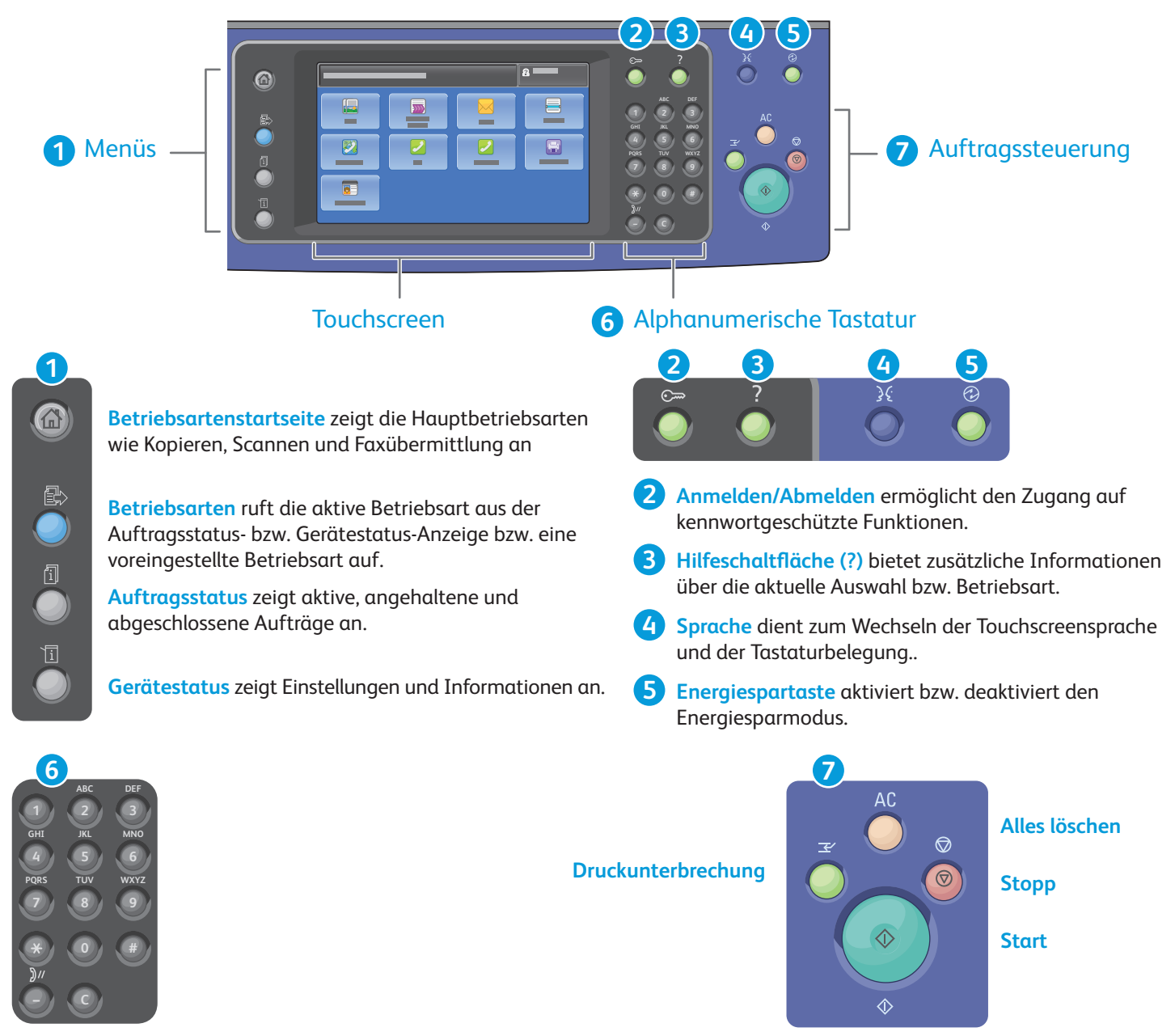

Alphanumerische Tasten dienen zur Festlegung der Auflage bei Kopiervorgängen sowie zur Eingabe von Faxnummern und anderen numerischen Informationen.

**C** (Löschen) löscht numerische Werte bzw. die zuletzt eingegebene Ziffer.

**Alles löschen** entfernt alle bisher getroffenen bzw. abgeänderten Einstellungen für die aktuelle Betriebsart. Zweimal betätigen, um sämtliche Funktionen auf die Standardeinstellung zurückzusetzen und aktuelle Scans zu löschen.

**Start** leitet den ausgewählten Auftrag ein.

**Stopp** hält den aktuellen Auftrag temporär an. Zum Abbrechen oder Wiederaufnehmen des Auftrags die angezeigten Anweisungen befolgen.

**Unterbrechen** hält den aktuellen Druckauftrag an, um einen dringenderen Auftrag auszuführen.

### Xerox® WorkCentre® 7220 / 7225 Gerätestatus

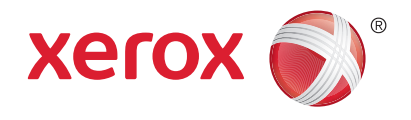

Das Gerätestatus-Menü ermöglicht den Zugriff auf den aktuellen Verbrauchsmaterialstatus, Druckerinformationen und Einstellungen. Der Zugriff auf einige Menüs und Einstellungen setzt die Anmeldung als Administrator mit dem entsprechenden Kennwort voraus.

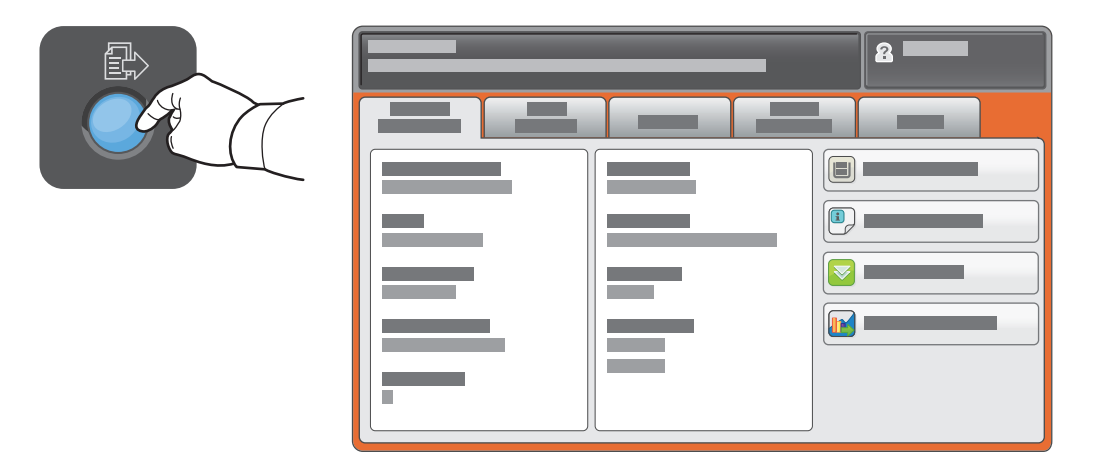

#### Gebühren- und Nutzungsdaten

Die allgemeinen Zählerstände sind über die Registerkarte **Gebührenzähler** im Gerätestatus-Menü abrufbar. Detailinformationen zu den Zählerständen sind durch Antippen der Schaltfl äche **Nutzungszähler** abrufbar. Über das Dropdown-Menü sind weitere Zählerkategorien verfügbar.

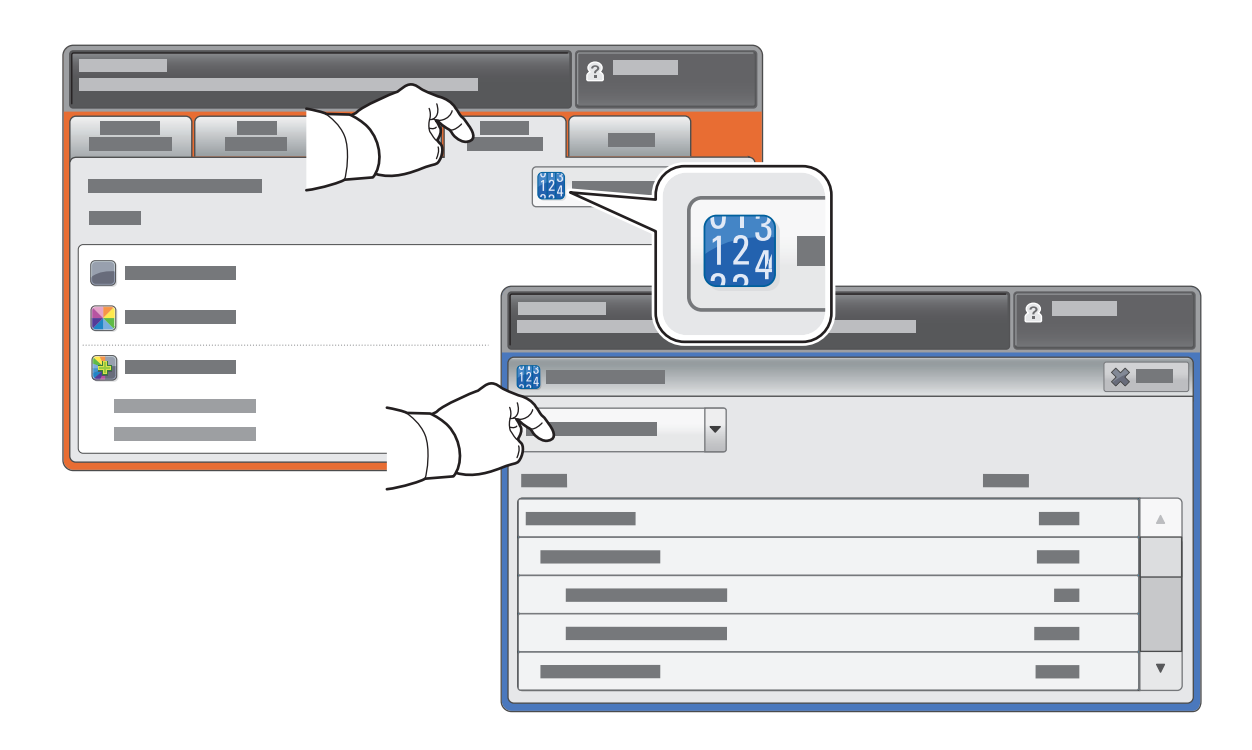

## Xerox® WorkCentre® 7220 / 7225 Druckerübersicht

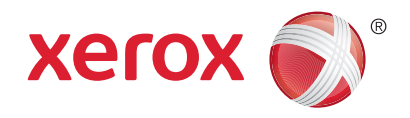

Der Drucker ist u. U. mit optionalem Zubehör ausgestattet. Weitere Informationen hierzu sind dem *Benutzerhandbuch* zu entnehmen.

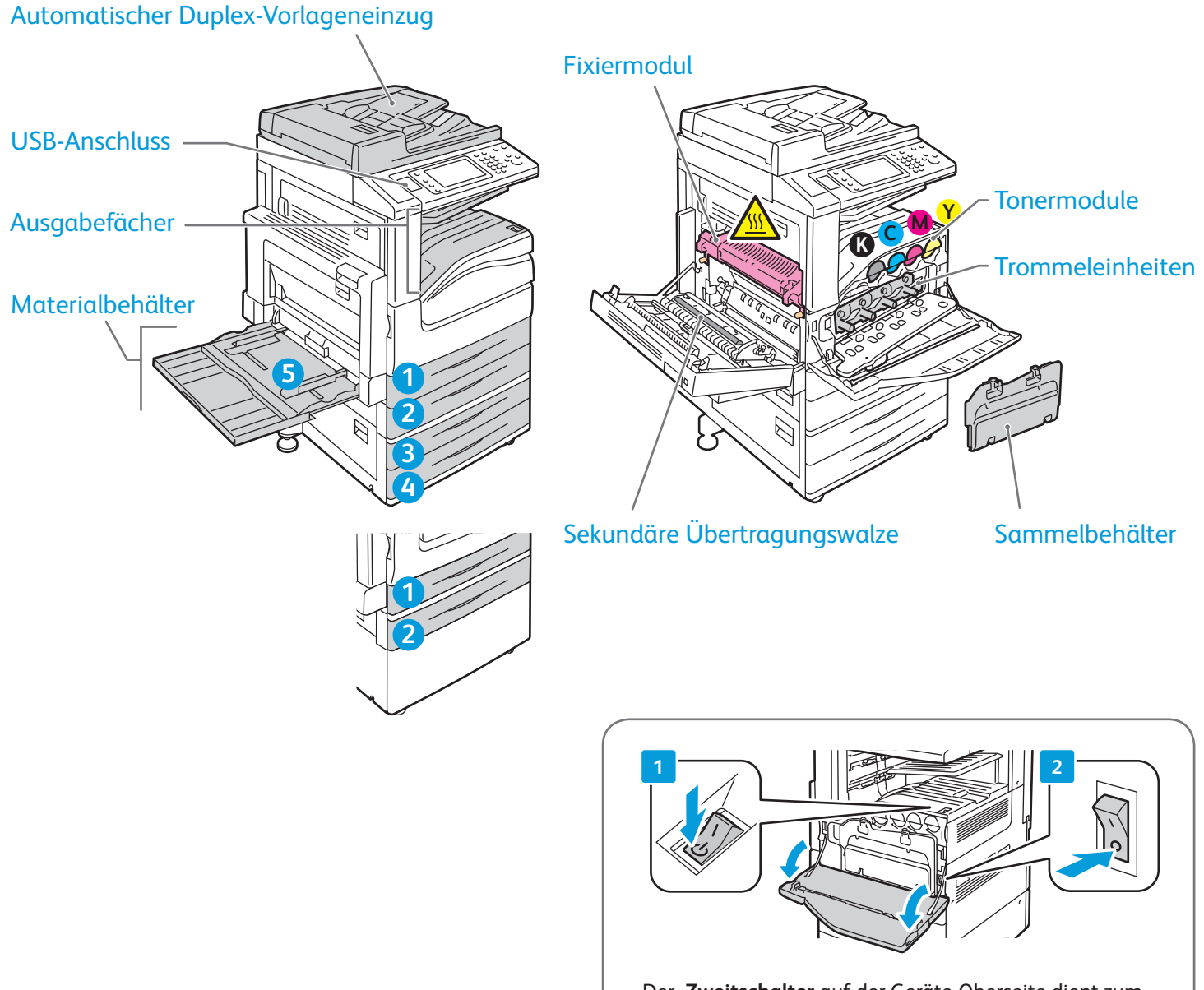

Der **Zweitschalter** auf der Geräte-Oberseite dient zum Neustart des Druckers. Zum kompletten Herunterfahren des Geräts zuerst den **Zweitschalter** und dann den **Hauptbetriebsschalter** hinter der vorderen Abdeckung ausschalten.

# Xerox® WorkCentre® 7220 / 7225 Materialhandhabung

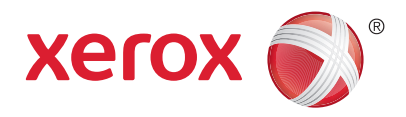

Eine komplette Liste der mit Ihrem Gerät kompatiblen Druckmaterialien siehe Recommended Media List (Liste der empfohlenen Medien) unter:

www.xerox.com/paper (USA/Kanada)

#### www.xerox.com/europaper

Nähere Informationen zu Behältern und Druckmaterialien sind dem *Benutzerhandbuch* zu entnehmen.

#### Einlegen von Druckmaterial

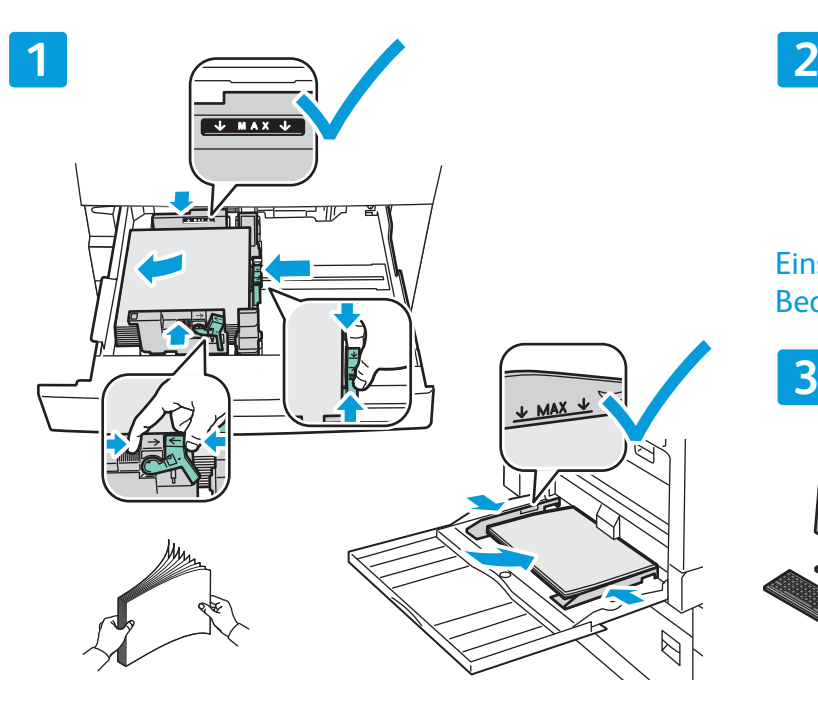

Für bestmögliche Ergebnisse das Papier auffächern. Führungen an das Materialformat anpassen. Füllhöhenmarkierung nicht überschreiten.

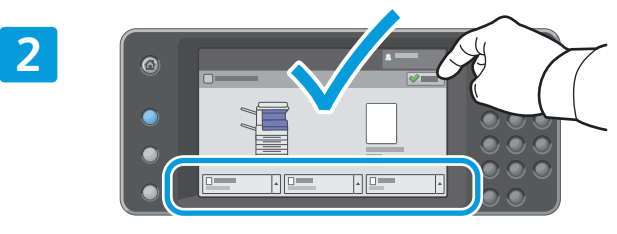

Einstellungen zu Materialsorte und -format sind im Bedarfsfall zu bestätigen bzw. zu modifizieren.

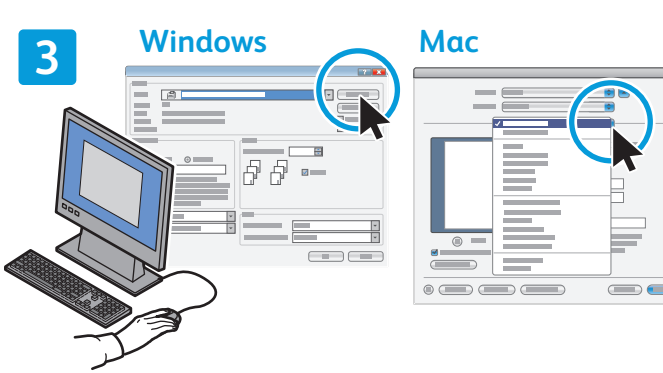

Optionen für den Druck im Druckertreiber festlegen.

### Material-Ausrichtung

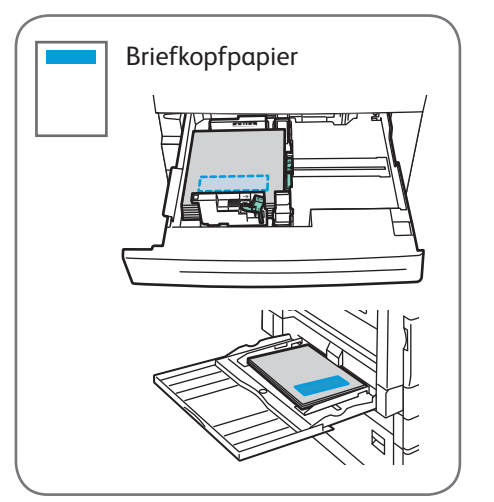

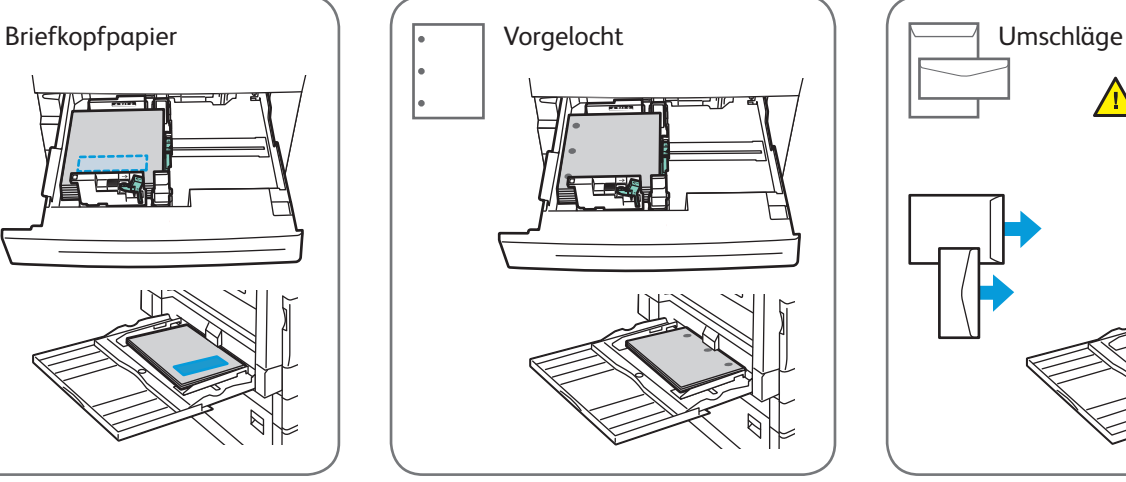

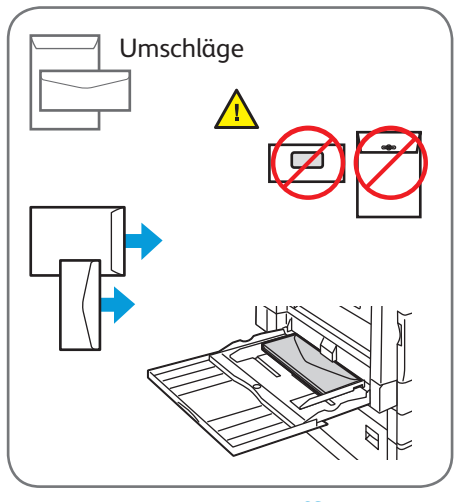

© 2012 Xerox Corporation. Alle Rechte vorbehalten. XEROX® und XEROX and Design® sind Marken der Xerox Corporation in den USA und/oder anderen Ländern.

www.xerox.com/office/support

## Xerox® WorkCentre® 7220 / 7225 Kopieren

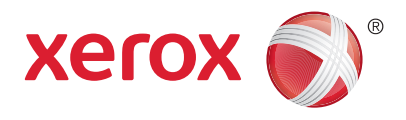

Detailinformationen sind dem Kapitel *Kopieren* im *Benutzerhandbuch* auf Ihrer *Software and Documentation disc* (Datenträger mit Software und Dokumentation) bzw. im Internet zu entnehmen.

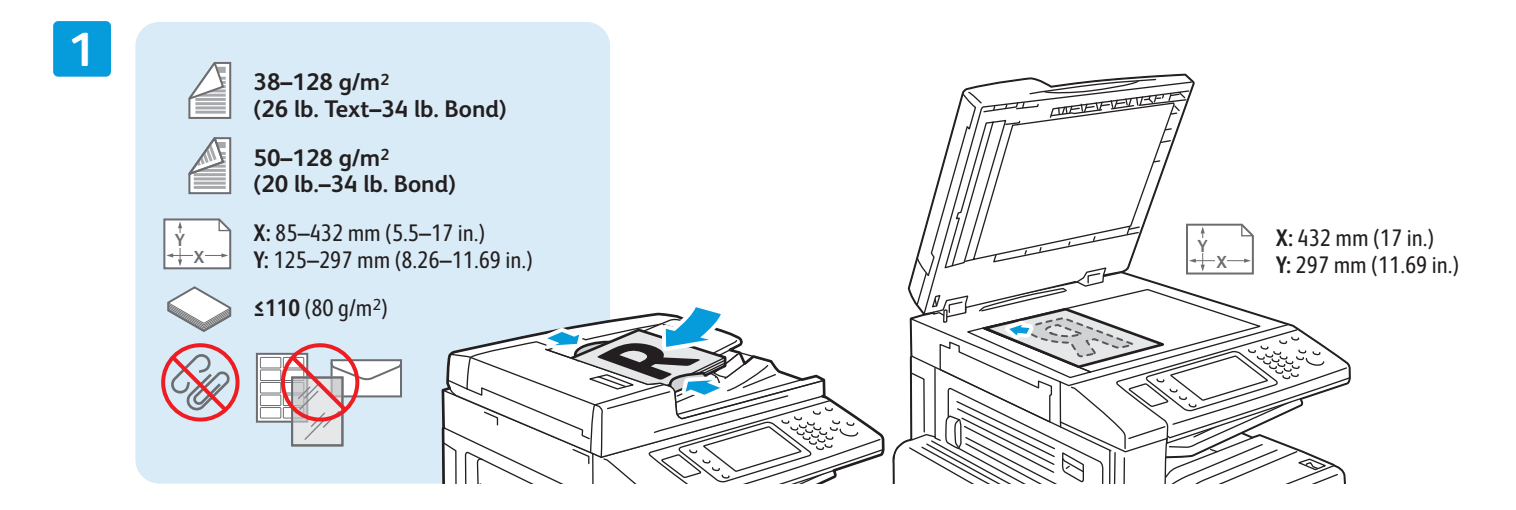

Vorlage einlegen.

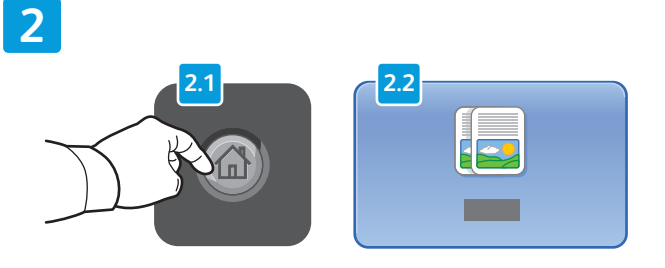

Die Taste **Betriebsartenstartseite** betätigen und dann **Kopieren** antippen.

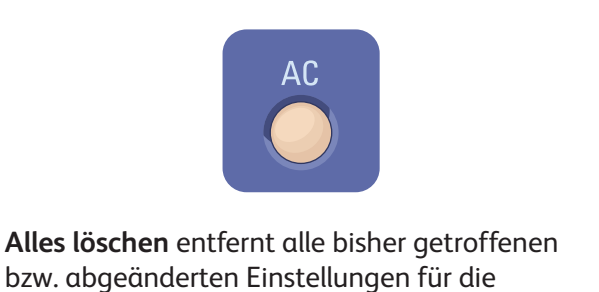

aktuelle Betriebsart.

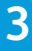

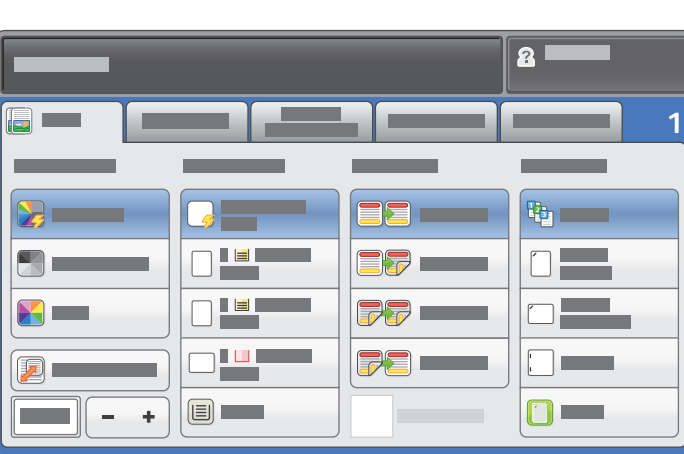

Die Einstellungen nach Bedarf ändern. Anzahl der zu erstellenden Kopien

**4**

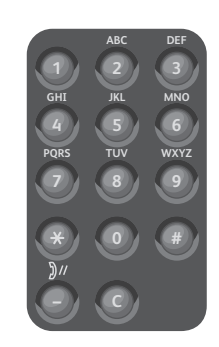

auswählen.

**5**

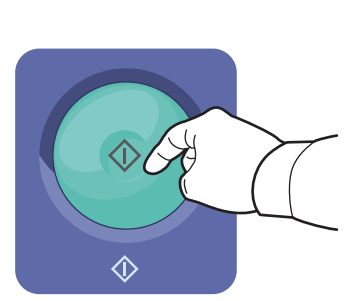

Die Taste **Start** betätigen.

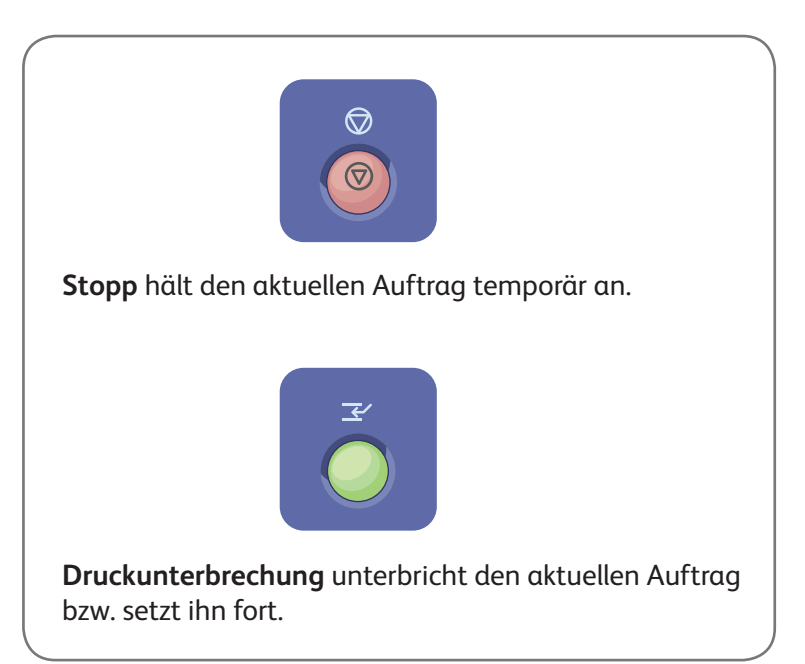

# Xerox® WorkCentre® 7220 / 7225 Scanvorgänge und E-Mails

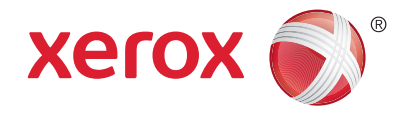

Da der Drucker normalerweise an ein Netzwerk und nicht direkt an einen einzelnen Computer angeschlossen ist, wird das Ziel für das gescannte Dokument am Drucker ausgewählt.

Hier werden Vorgehensweisen zum Scannen von Dokumenten ohne besondere Voreinrichtung erläutert:

- Vorlage scannen und Dokument an E-Mail-Adresse senden.
- Vorlage scannen und Dokument über die Favoriten- bzw. Adressbuchverwaltung oder auf einem USB-Laufwerk speichern.
- Vorlage scannen und Dokument im öffentlichen Ordner auf dem Gerät speichern abrufbar via Webbrowser.

Detailinformationen und weitere Scan-Konfigurationen sind dem Kapitel über *Scans* im *Benutzerhandbuch* zu entnehmen. Detailinformationen über das Adressbuch und die Einrichtung von Workflow-Profile sind dem *System Administrator Guide (Systemadministratorhandbuch)* zu entnehmen.

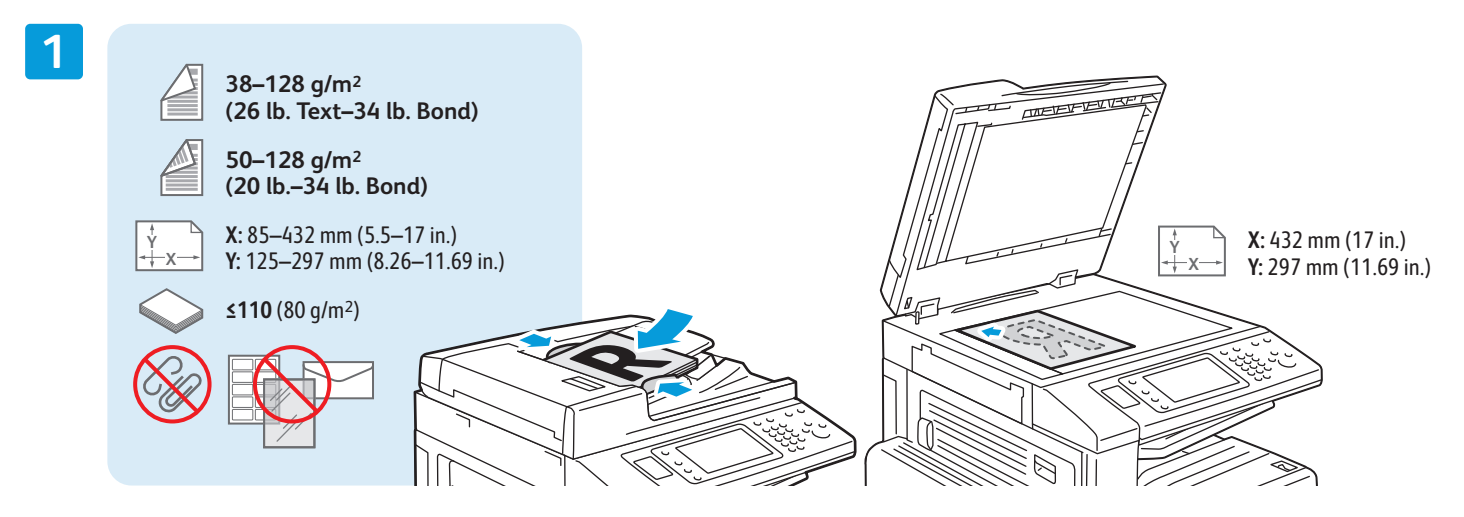

Vorlage einlegen.

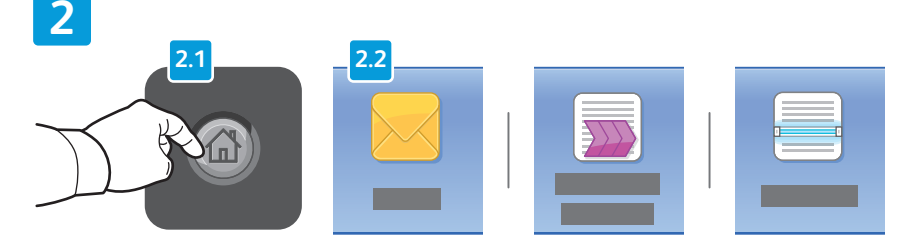

Zum Versenden des gescannten Dokuments per E-Mail die Taste **Betriebsartenstartseite** betätigen, dann auf **E-Mail** tippen. Zum Speichern des Dokuments im öffentlichen Ordner oder auf einem USB-Laufwerk auf Workflow-Scan tippen. Auf **Scanausgabe** tippen, wenn das Ziel im Adressbuch bzw. als Favorit gespeichert ist.

Δſ **Alles löschen** entfernt alle bisher getroffenen bzw. abgeänderten Einstellungen für die aktuelle Betriebsart.

© 2012 Xerox Corporation. Alle Rechte vorbehalten. XEROX® und XEROX and Design® sind Marken der Xerox Corporation in den USA und/oder anderen Ländern.

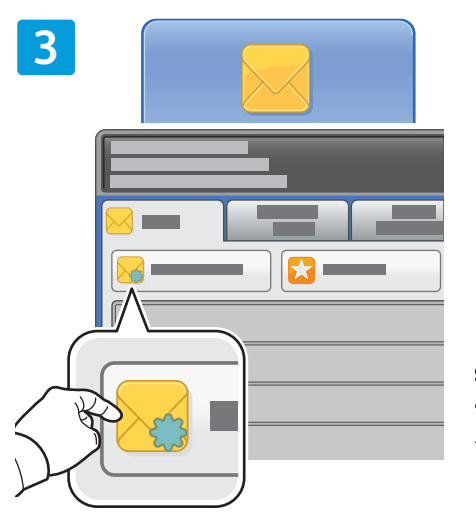

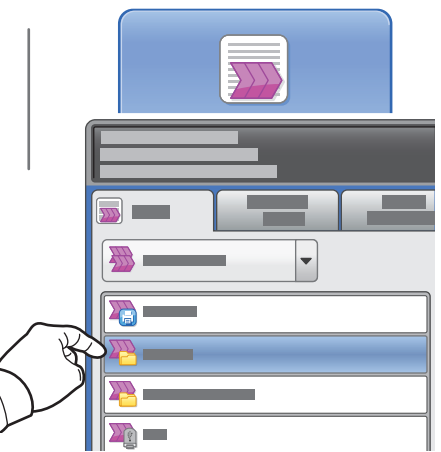

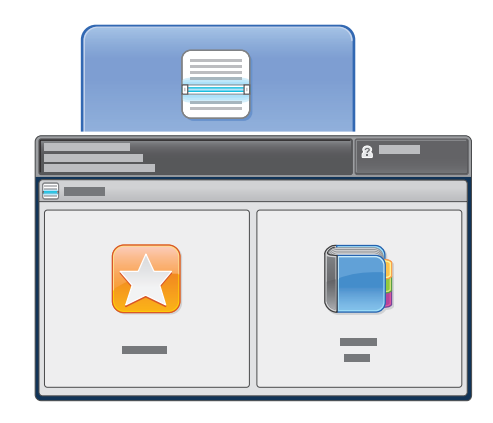

Zum Versenden per-Email auf **Neuer Empfänger** tippen, dann die gewünschte Adresse über die Touchscreen-Tastatur eingeben. Auf **Hinzufügen** tippen, um der Liste weitere Adressen hinzuzufügen, dann auf **Schließen** tippen.

E-Mail-Adressen können im Adressbuch oder als Favorit gespeichert werden.

Workflow-Scans erfolgen über das Antippen von **\_PUBLIC** bzw. das Anschließen eines USB-Laufwerks und das darauffolgende Antippen von **USB**.

Eine gezielte Scanausgabe erfolgt über das Antippen von **Favoriten** oder **Adressbuch** zum Eingeben gespeicherter E-Mail-Adressen.

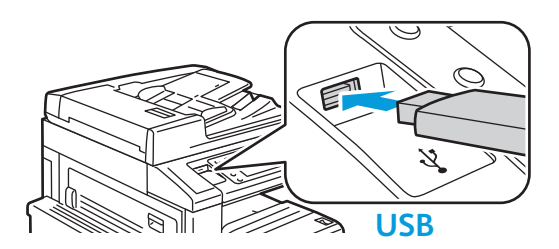

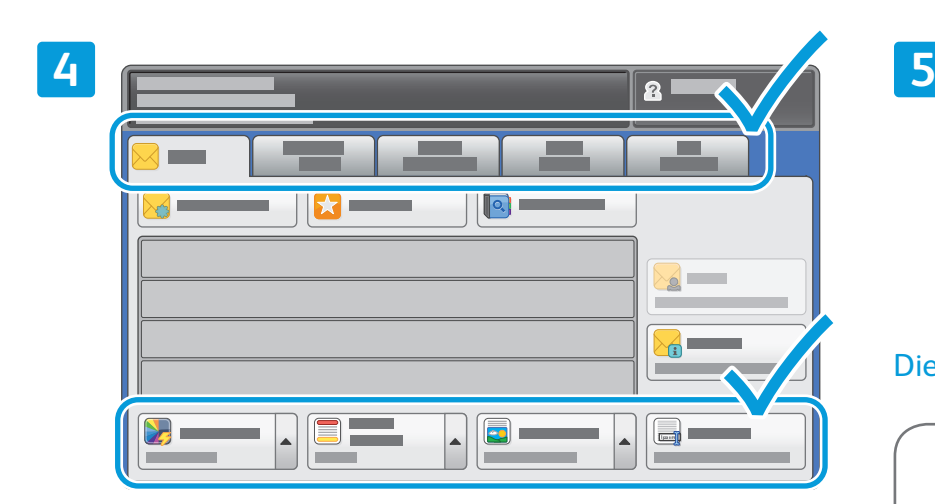

Die Einstellungen nach Bedarf ändern.

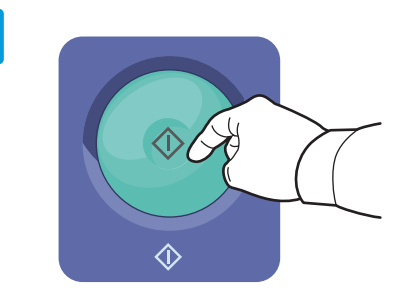

#### Die Taste **Start** betätigen.

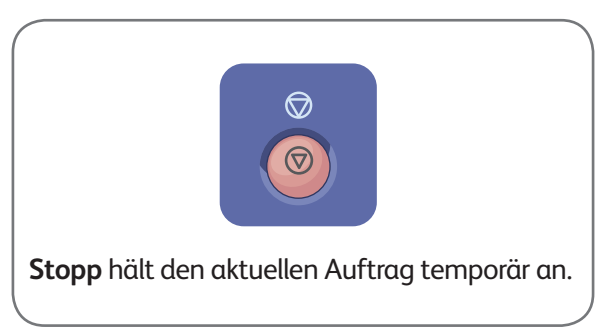

www.xerox.com/office/support

## Aufrufen von Scandateien

Mit CentreWare Internet Services können die gescannten Dokumente aus dem öffentlichen Ordner des Druckers auf den Computer kopiert werden. Zudem können mit CentreWare Internet Services persönliche Mailboxen und Workflow-Scanprofile eingerichtet werden.

**1**

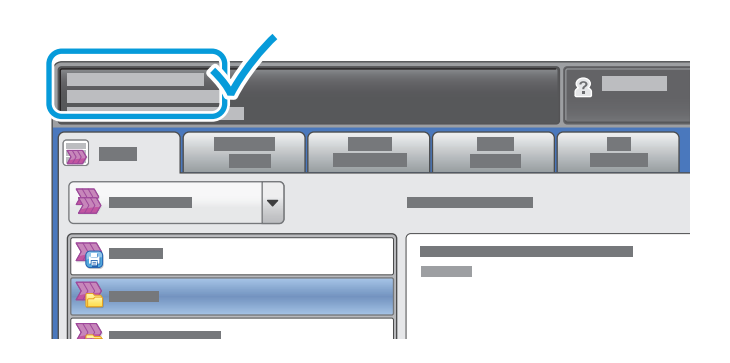

Die IP-Adresse des Druckers wird auf dem Touchscreen angezeigt.

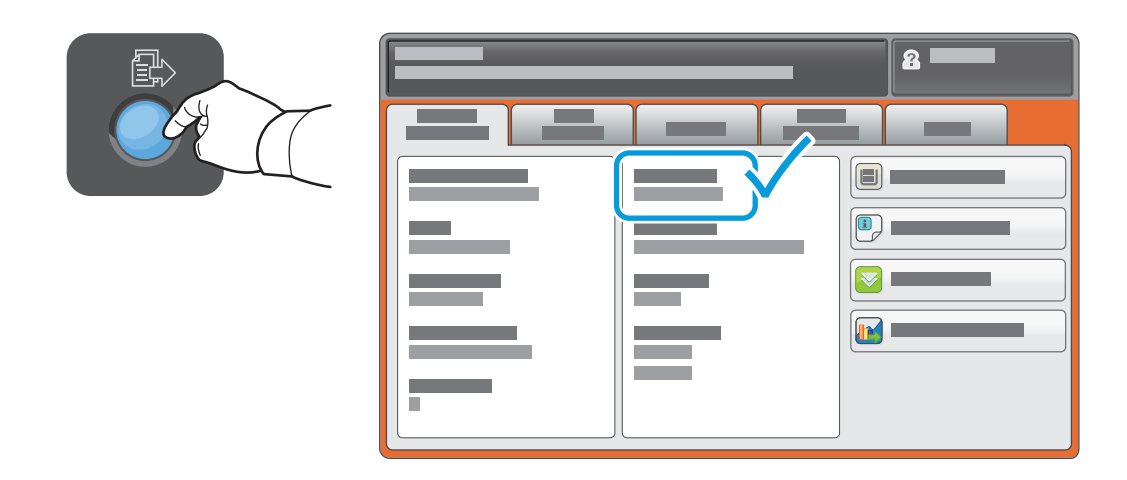

Wird die IP-Adresse nicht oben links in der Ecke des Touchscreens angezeigt, die Taste **Gerätestatus** drücken und im Informationsfeld nachsehen

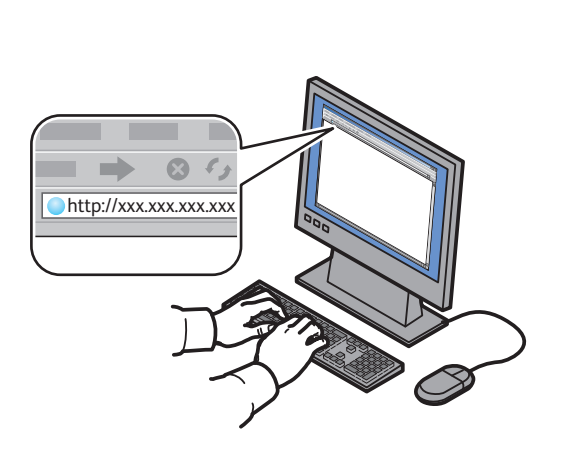

IP-Adresse des Druckers in einen Webbrowser eingeben und **Eingabe**- oder **Return**-Taste drücken.

**2**

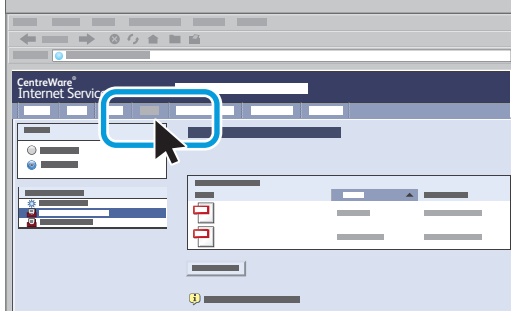

Registerkarte **Scannen** öffnen.

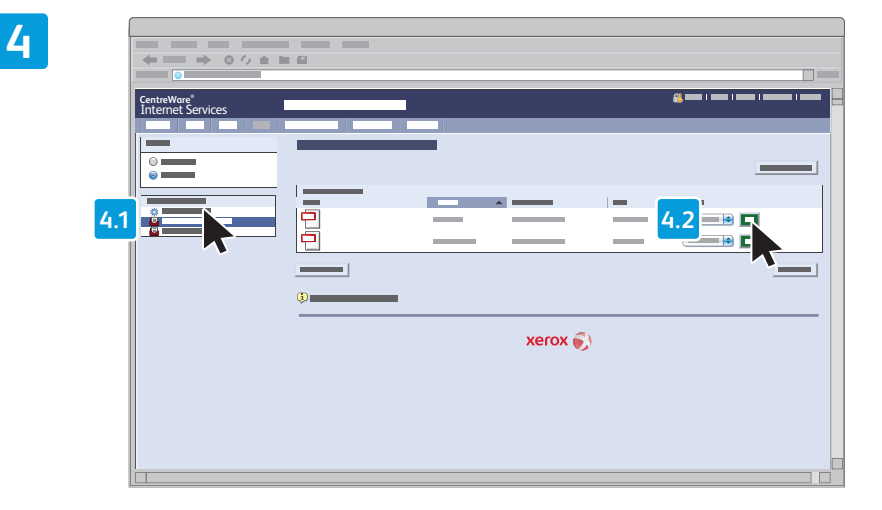

Den **öffentlichen Standardordner** wählen und auf **Start** klicken, um die Scandatei herunterzuladen.

**3**

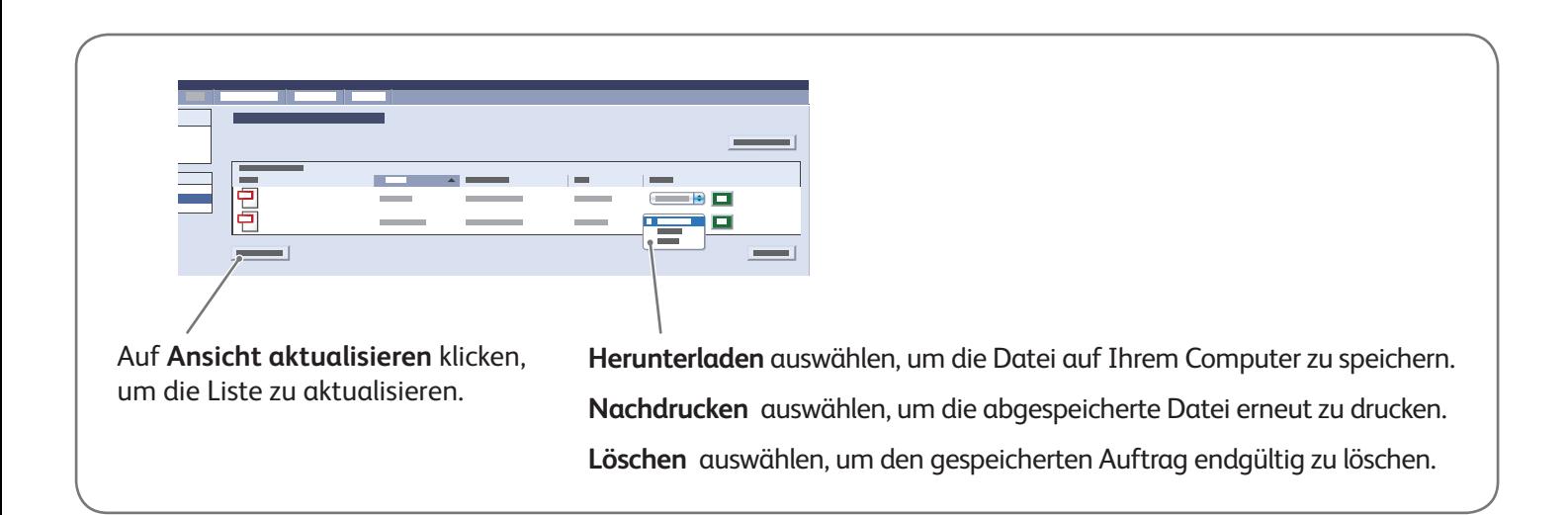

# Xerox® WorkCentre® 7220 / 7225 Faxübermittlung

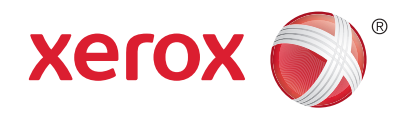

Für den Faxversand stehen vier Möglichkeiten zur Auswahl:

- **Integriertes Fax**: Das Dokument wird gescannt und direkt an ein Faxgerät gesendet.
- **Serverfax**: Das Dokument wird gescannt und an einen Faxserver gesendet, der die Faxnachricht an ein Faxgerät übermittelt.
- **Internetfax**: Das Dokument wird gescannt und per E-Mail an einen Empfänger gesendet.
- **LAN-Fax**: Der aktuelle Druckauftrag wird als Fax gesendet.

Detailinformationen sind dem Kapitel über *Faxversand* im *Benutzerhandbuch* zu entnehmen. Weitere Informationen über die LAN-Fax-Funktionalität ist der Drucktreiber-Software zu entnehmen. Detailinformationen über die Faxeinrichtung und über erweiterte Einstellungen sind dem *System Administrator Guide (Systemadministratorhandbuch)* zu entnehmen.

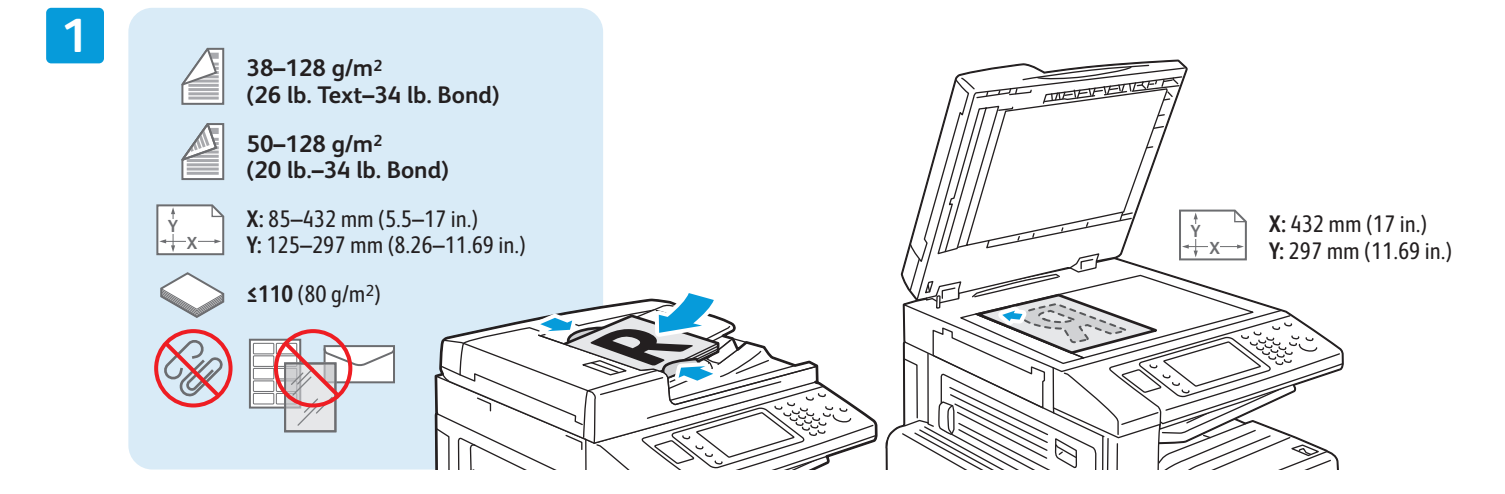

#### Vorlage einlegen.

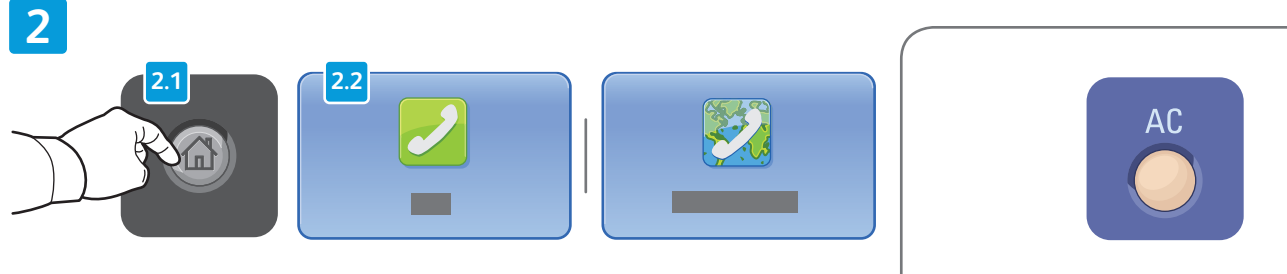

Die Taste **Betriebsartenstartseite** betätigen, dann **Fax**, **Serverfax**, oder **Internetfax** antippen.

**Alles löschen** entfernt alle bisher getroffenen bzw. abgeänderten Einstellungen für die aktuelle Betriebsart.

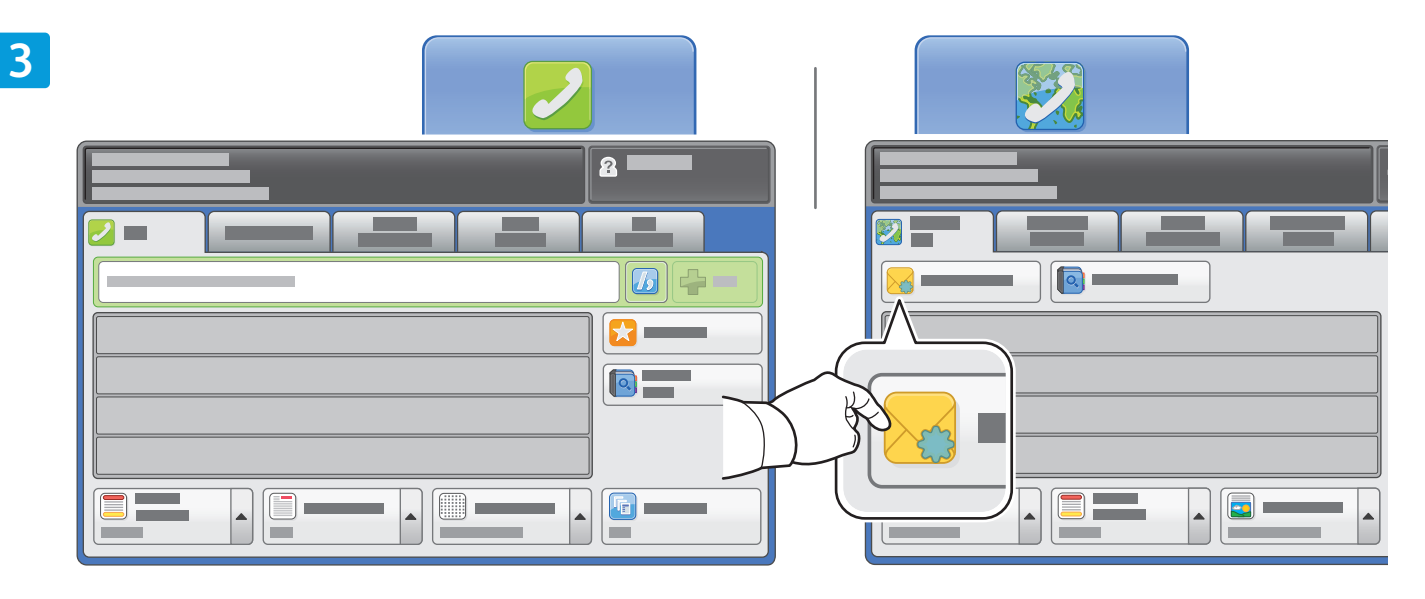

Faxnummern können über die alphanumerische Tastatur eingegeben werden. Sonderzeichen sind durch das Antippen von **Wählzeichen** einzufügen. Zusätzliche Zahlen sind durch das Antippen von **Hinzufügen** einzufügen.

Die E-Mail-Adressen für Internetfaxe können nach Antippen von **Neuer Empfänger** über die Touchscreen-Tastatur eingegeben werden. Auf **Hinzufügen** tippen, um der Liste weitere Adressen hinzuzufügen, dann auf **Schließen** tippen.

Nummern oder E-Mail-Adressen können im Adressbuch oder als Favorit gespeichert werden.

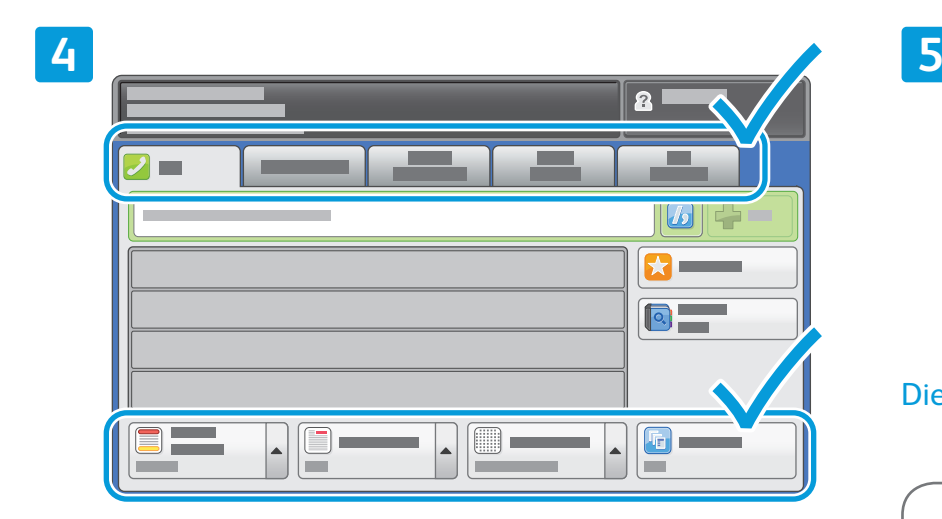

Die Einstellungen nach Bedarf ändern.

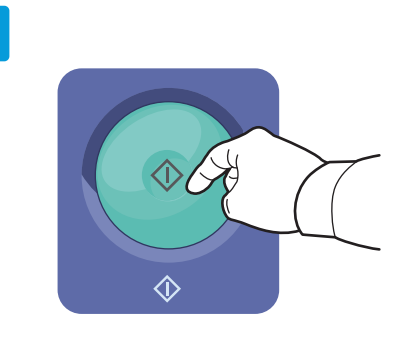

#### Die Taste **Start** betätigen.

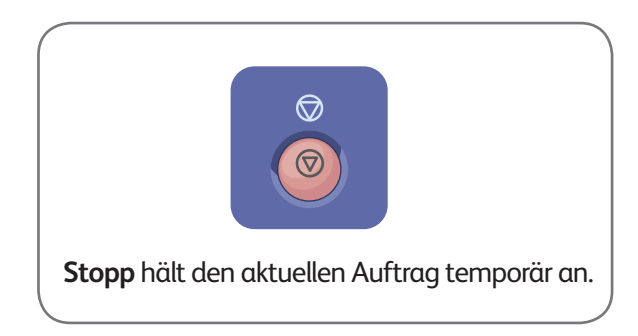

www.xerox.com/office/support

## Xerox® WorkCentre® 7220 / 7225 Druck aus USB

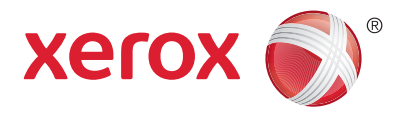

PDF-, TIFF- PS- und XPS-Dateien können direkt von einem USB-Laufwerk gedruckt werden. Detailinformationen sind dem Kapitel *Drucken* im *Benutzerhandbuch* auf der *Software and Documentation disc* (Datenträger mit Software und Dokumentation) bzw. im Internet zu entnehmen. Informationen zur Einrichtung dieser Funktionalität sind dem *System Administrator Guide (Systemadministratorhandbuch)* zu entnehmen.

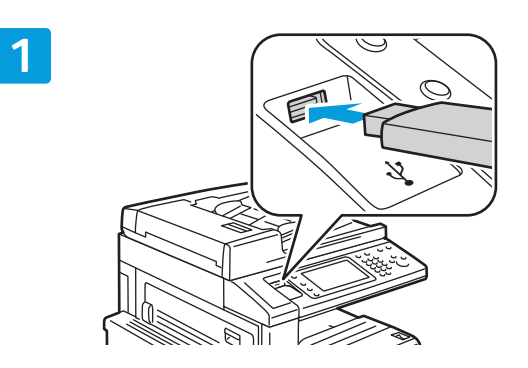

USB-Laufwerk am USB-Port anschließen

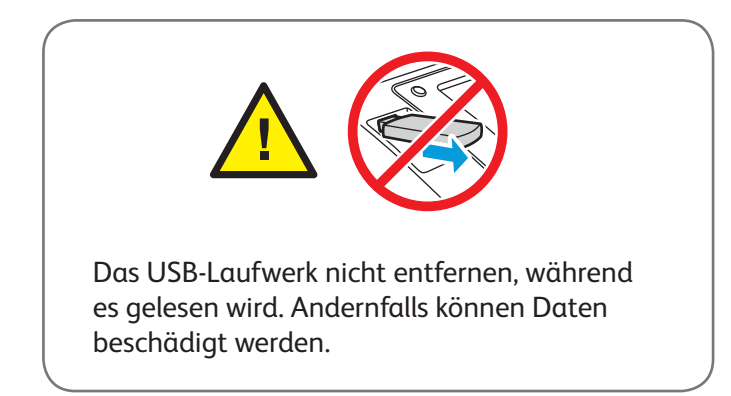

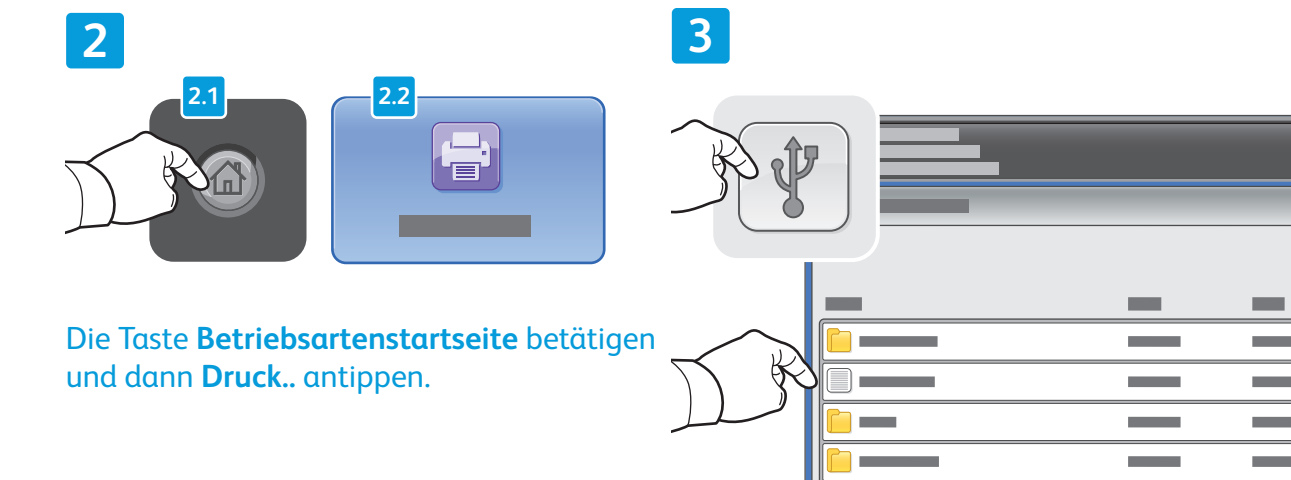

**USB-Laufwerk** antippen, dann eine Datei oder einen Ordner wählen.

 $2^{1}$ 

× ń

 $\blacksquare$ 

× ä

 $\overline{\mathbf{z}}$ 

 $\bar{a}$  $\frac{1}{1}$ 

 $\blacktriangledown$ 

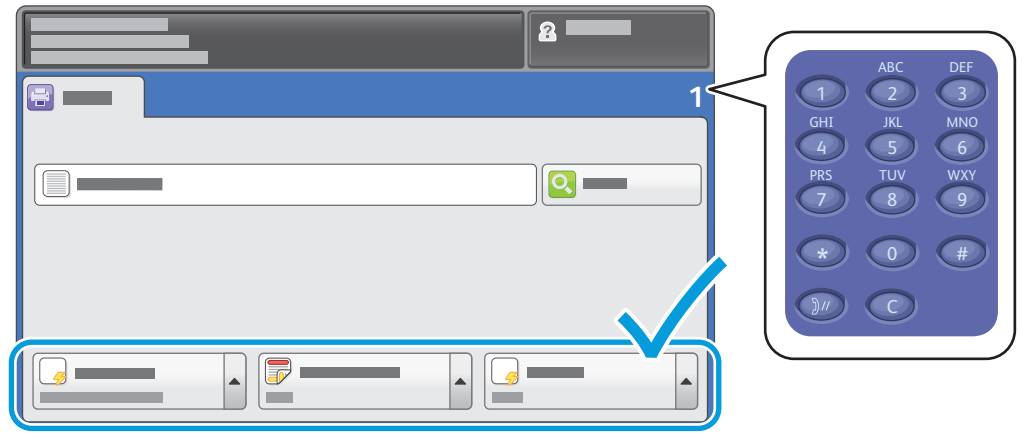

Nach Auswahl der gewünschten Datei sind der Auftragsumfang und die gewünschten Druckeinstellungen festzulegen.

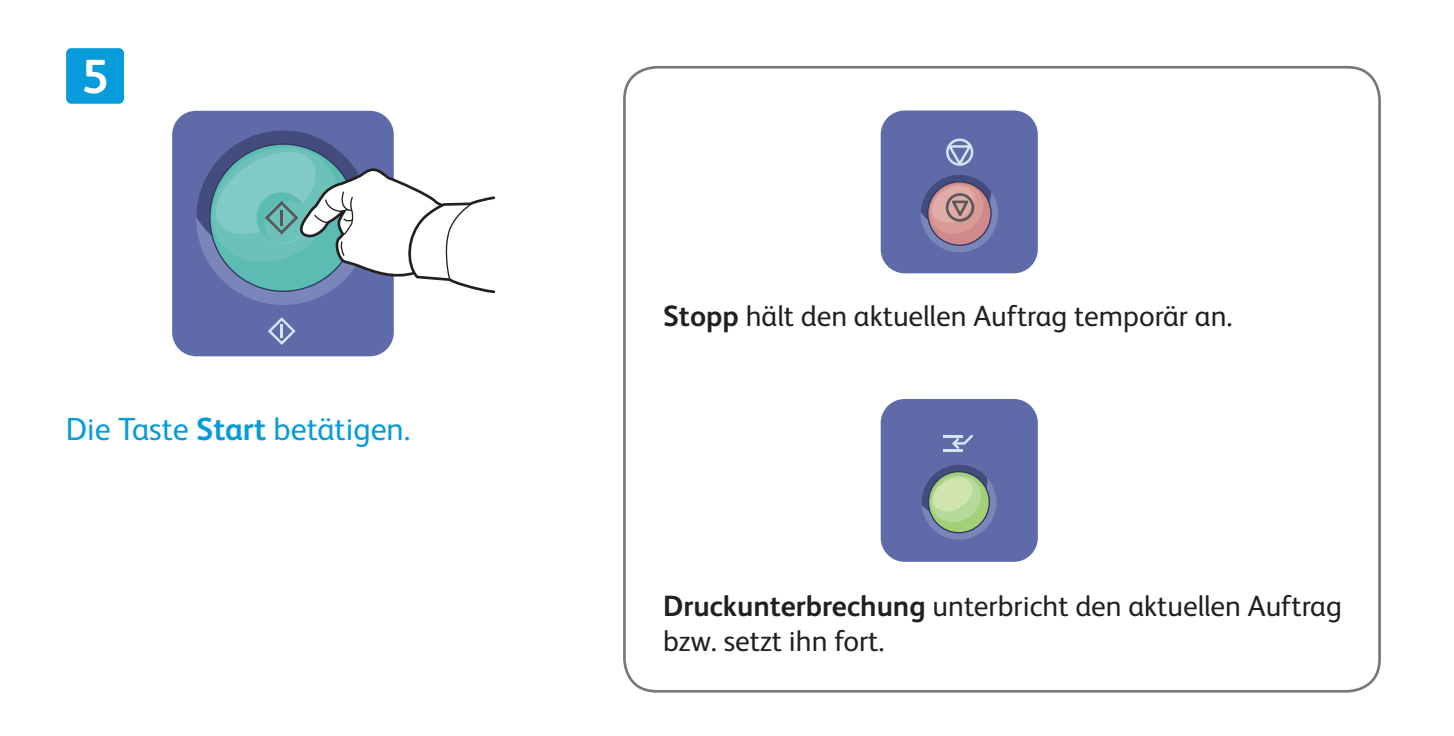